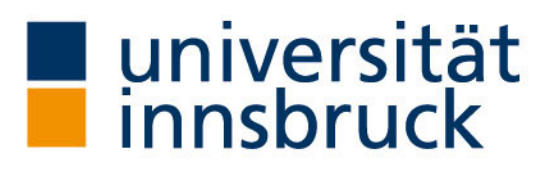

Dr. Elisabeth Rieder & Mag. Bettina Jeschke Büro der Behindertenbeauftragten Universität Innsbruck

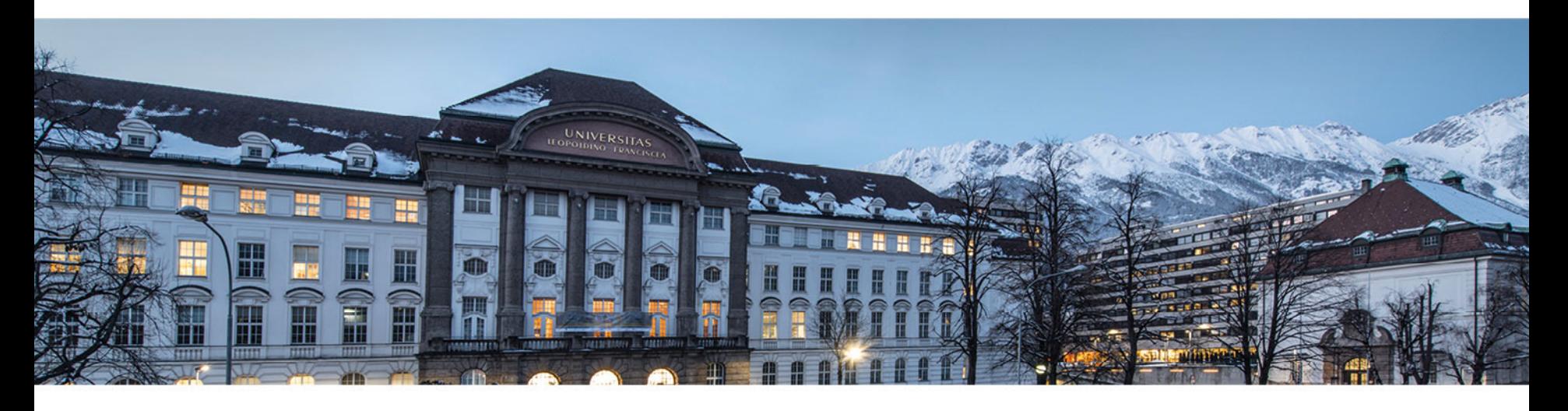

# Barrierefreies und inklusives Lehr- und Lernmaterial für PDF-Dateien

Gegründet im Jahr 1669, ist die Universität Innsbruck heute mit mehr als 28.000 Studierenden und über 4.500 Mitarbeitenden die größte und wichtigste Forschungs- und Bildungseinrichtung in Westösterreich. Alle weiteren Informationen finden Sie im Internet unter: www.uibk.ac.at.

### Generelle Hinweise

- o Grundlage eines barrierefreien PDFs ist die jeweilige Version der Software sowie eine sorgfältig vorbereitete Ausgangsdatei in folgenden Formaten:
	- Word-Dokument
	- Power-Point-Präsentation

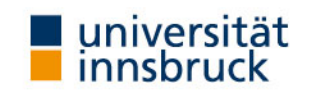

## Generelle Einstellungen in Adobe Acrobat

### o wichtige Grundeinstellungen

- im Menüpunkt Acrobat > Grundeinstellungen > Einstellungen
- Dokumentinfo konvertieren
- PDF mit uneingeschränktem Funktionsumfang
- Adobe PDF-Datei Lesezeichen hinzufügen
- Adobe PDF-Datei Verknüpfungen hinzufügen
- Ein-/Ausgabehilfe und Umfließen durch Erstellen von Adobe PDF mit Tags aktivieren

### o wichtige Sicherheitseinstellungen

#### im Menüpunkt Acrobat > Grundeinstellungen > Sicherheit

• Textzugriff für Bildschirmlesegeräte aktivieren

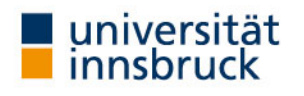

## Einstellungen in Adobe Acrobat für WORD

### o Grundeinstellungen für den WORD-Export

im Menüpunkt Acrobat > Grundeinstellungen > Word

- Querverweise und Inhaltsverzeichnisse in Verknüpfungen konvertieren
- Fußnoten- und Endnotenverknüpfungen konvertieren
- Erweiterte Tag-Erstellungen konvertieren

#### o Lesezeichen Einstellungen für WORD-Export

im Menüpunkt Acrobat > Grundeinstellungen > Lesezeichen

• Word-Überschriften in Lesezeichen konvertieren

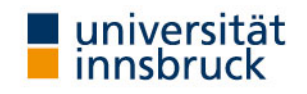

### Funktionen in Adobe Acrobat überprüfen

### $\circ$  Karteikartenreiter "Beschreibung"

im Menüpunkt Datei > Eigenschaften > Karteikartenreiter "Beschreibung"

• fügen Sie eine Dokumentenbeschreibung ein

## o Überprüfen von Lesezeichen

im Menüpunkt Anzeige > Navigationsfenster > Lesezeichen

überprüfen Sie, ob Lesezeichen vorhanden sind

Lesezeichen markieren zusammenhängende Textabschnitte, diese werden zumeist bei Überschriften gesetzt. Sie erleichtern die Navigation durch bzw. den Überblick über das Dokument. Durch den Klick auf ein Lesezeichen im entsprechenden Navigationsfenster gelangt man zur gekennzeichneten Stelle im Dokument selbst.

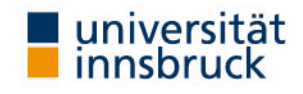

Funktionen in Adobe Acrobat überprüfen

## o Überprüfen von Tags

im Menüpunkt Anzeige > Navigationsfenster > Tags

• überprüfen Sie, ob Tags vorhanden sind

Tags geben Auskunft über die Art und die Reihenfolge von Textelementen. Beispiele für Tags sind Überschriften, Abbildungen oder Tabellen. Die Reihenfolge gibt den Screen-Readern die Leserichtung vor.

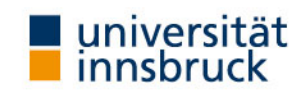

Lesezeichen und Tags in Adobe Acrobat manuell erstellen

## o Lesezeichen

Ansicht Lesezeichen > Neues Lesezeichen erstellen

### **Tags**

im Menüpunkt Werkzeuge > Erweiterte Bearbeitung > TouchUp-Leserichtungswerkzeug > Markieren Sie das gewünschte Dokumentelement > Ordnen Sie ihm im Fenster "TouchUp-Leserichtung" den entsprechenden Typus zu

Empfohlen wird, Ausgangsdokumente so zu gestalten, dass Lesezeichen und Tags automatisch erstellt werden.

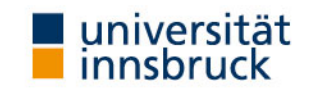

### Alternativtext bei Bildern und Grafiken in Adobe Acrobat manuell erstellen

o Falls das Bild und/oder die Grafik noch nicht "getagged" ist, fügen Sie einen entsprechenden Tag ein.

> Aktivieren Sie das TouchUp-Leserichtungswerkzeug > klicken Sie mit der rechten Maustaste auf die gewünschte Grafik/Abbildung > wählen Sie "Alternativtext bearbeiten"

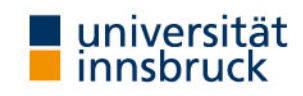

### Leserichtung in Adobe Acrobat überprüfen

o Die Leserichtung des Elements gibt an, in welcher Reihenfolge das Dokument-Element vom Screen-Reader gelesen werden soll. Die Leserichtung kann nur überprüft werden, wenn das Dokument Tags enthält.

> Menüpunkt "Werkzeuge" > Erweiterte Bearbeitung > TouchUp-Leserichtungswerkzeug > sofort werden die Elemente, die mit Tags versehen sind, grau unterlegt und mit einer zugehörigen Reihenfolge-Nummer angezeigt.

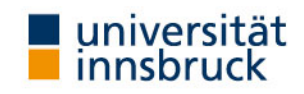

### Leserichtung in Adobe Acrobat manuell korrigieren

o Die Leserichtung der Elemente kann manuell geändert werden.

Wählen Sie in "TouchUp-Leserichtung" rechts unten den Button "Reihenfolge-Fenster anzeigen" aus > Klick auf die Reihenfolge-Nummer im Dokument > Ansicht "Reihenfolge" (im PDF-Fenster links) das entsprechende Element markieren > ziehen Sie das Element in der Ansicht "Reihenfolge" an den gewünschten Ort.

Werden die hier genannten Funktionen nicht automatisch vom Grundlagen-Dokument in Word oder Power-Point-Präsentation (PPT) übernommen, dann benötigen Sie zur Bearbeitung das Softwareprogramm Adobe-Acrobat Professional, das Sie über den ZID erhalten!

Bitte verwenden Sie immer die neueste Softwareversion.

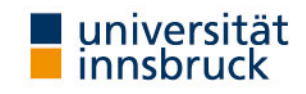

Bei Fragen:

Büro der Behindertenbeauftragten:<https://www.uibk.ac.at/behindertenbeauftragte/> Digitalisierungsabteilung: [thomas.krismer@uibk.ac.at](mailto:thomas.krismer@uibk.ac.at) oder +43 512 507-25403.

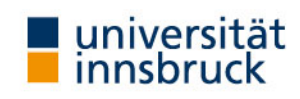

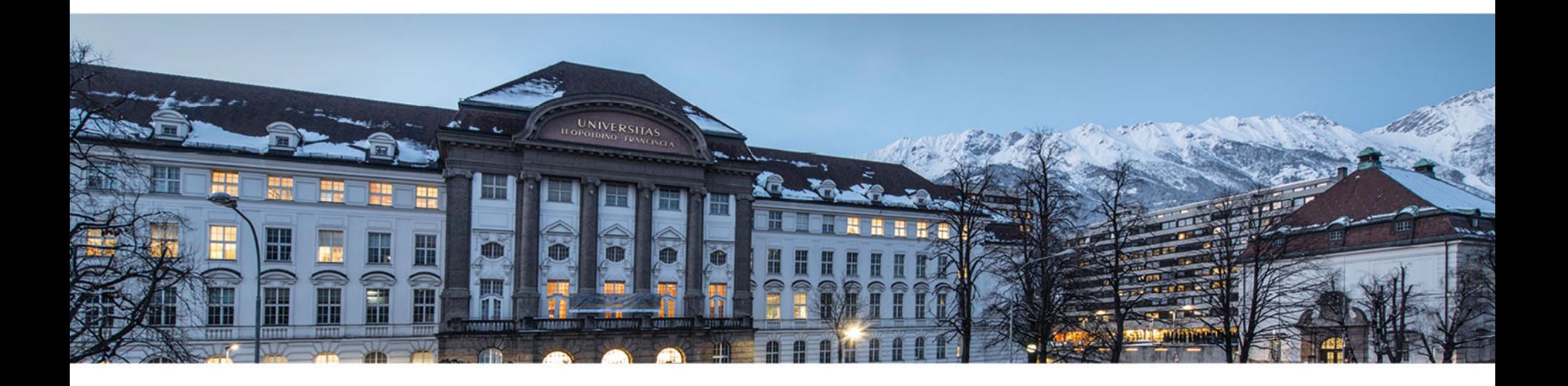

www.uibk.ac.at